# Proneer

### **USB-Audiotreiber Installationsanleitung (Mac)**

### **Inhalt**

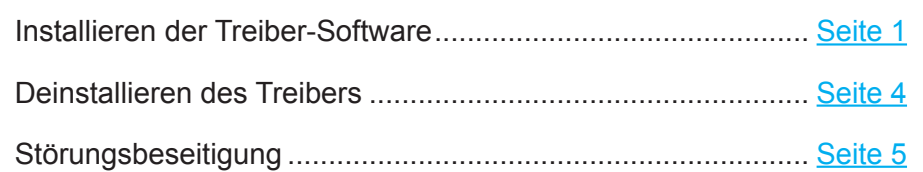

## <span id="page-0-0"></span>**Installieren der Treiber-Software**

Der Treiber- und der Gerätename werden als "Pioneer xxxxxx" angezeigt. "xxxxxx" variiert je nach Produkt, wobei Daten wie die Produktmodellnummer verwendet werden.

#### **1 Laden Sie das Treiberprogramm herunter.**

Die Treiber-Software kann von der Pioneer-Website heruntergeladen werden.

- Geben Sie zum Herunterladen des Treiberprogramms den Ordner an, in dem das Programm abgespeichert werden soll.
- Je nach dem verwendeten Browser-Programm oder seinen Einstellungen kann der Ordner zum Abspeichern der herunterzuladenden Datei u. U. nicht angegeben werden. In einem solchen Fall wird die Datei in dem vom Browser bereits festgelegten Ordner abgespeichert.
- Das Treiberprogramm wird im komprimierten ZIP-Format heruntergeladen. Die heruntergeladene Datei trägt den Namen "Pioneer\_xxxxxx.zip".
- **2 Nachdem Sie die komprimierte Datei heruntergeladen haben, führen Sie eine Dekomprimierung aus.**

Doppelklicken Sie usw. auf die heruntergeladene komprimierten Datei (Treiber-Software), und dekomprimieren Sie sie in dem gewünschten Speicherplatz auf dem Computer.

**3 Verbinden Sie den USB-B-Anschluss des Hauptgeräts des Produkts und den Computer mit einem USB-Kabel. Schalten Sie das Gerät dann ein.** Weitere Informationen zu den Anschlüssen finden Sie in der Bedienungsanleitung dieses

Gerätes.

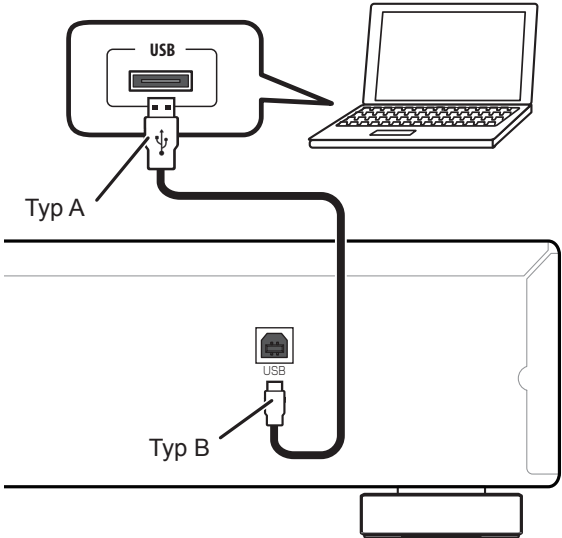

Der Anschluss, über den das Hauptgerät des Produkts mit dem Computer verbunden wird, wird in dieser Anleitung als "Anschluss **USB-B**" bezeichnet. Der tatsächliche Name und der Ort des Anschlusses variieren je nach Produkt.

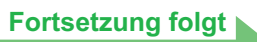

#### **Überprüfen Sie die Treibersoftware-Downloadseite Ihres Produkts, um das Betriebssystem und die Wiedergabesoftware zu bestätigen.**

- Wenn diese Funktion zur Wiedergabe von PCM-Dateien verwendet wird, braucht keine Treiber-Software auf dem Computer installiert zu werden. Um diese Funktion jedoch für DoP-Wiedergabe von DSD-Audioquellen verwenden zu können, muss eine Spezialtreiber-Software auf dem Computer installiert werden.
- Zur Wiedergabe von DSD-Audioquellen muss AudirvanaPlus (bezahlt) auf dem Computer installiert sein.
- Die in dieser Bedienungsanleitung enthaltenen Abbildungen von Menüs können von den tatsächlich angezeigten Menüs verschieden sein.

Apple, Macintosh, Mac OS und Mac OSX sind Warenzeichen der Apple Inc., die in den USA und anderen Ländern eingetragen sind.

- <span id="page-1-0"></span>**4 Schalten Sie den Eingang für das angeschlossene Gerät auf die Eingangsquelle um, die den USB-B-Anschluss unterstützt.**
- <span id="page-1-1"></span>**5 Doppelklicken Sie auf die Datei "Pioneer xxxxxx.dmg" im dekomprimierten Ordner.**

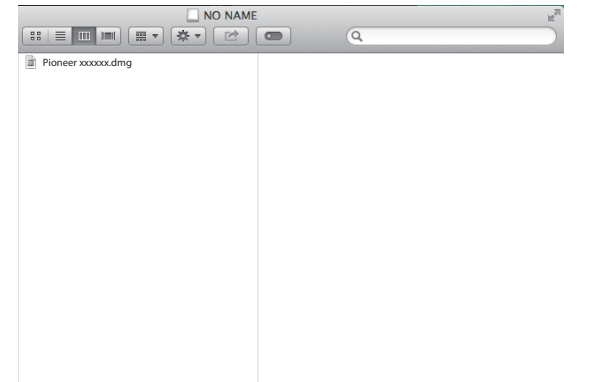

Die Installationsdatei und die Deinstallationsdatei erscheinen.

**6** Doppelklicken Sie auf "Pioneer xxxxxx".

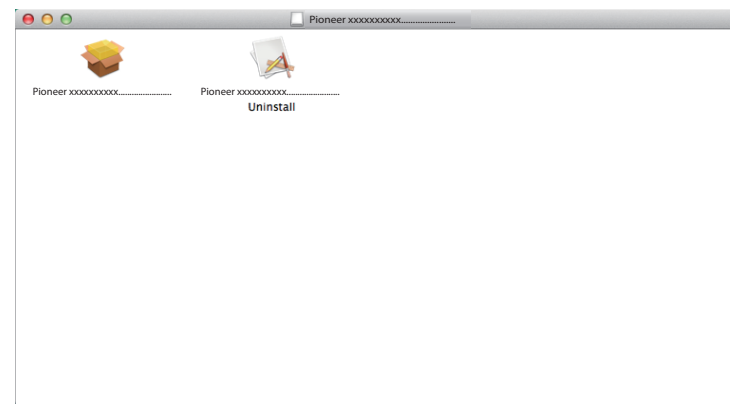

Daraufhin startet das Installationsprogramm.

**7 Klicken Sie auf [Continue].**

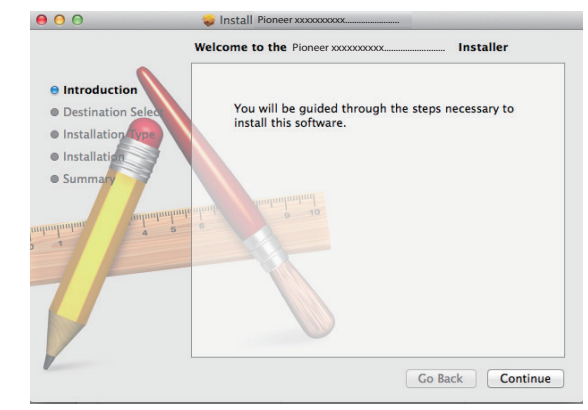

Der Bildschirm "Destination Select" erscheint.

**8 Markieren Sie [Install for all users of this computer], und klicken Sie dann auf [Continue].**

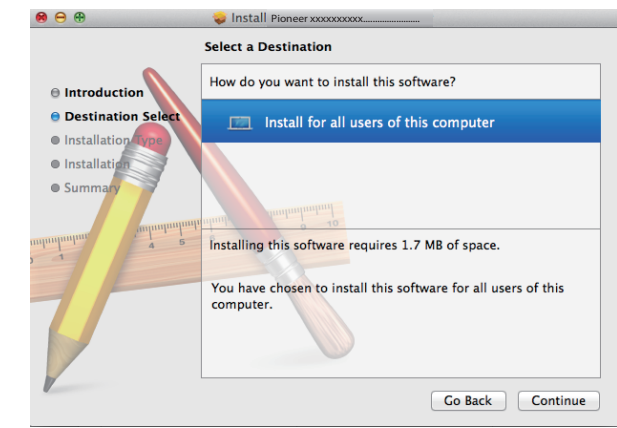

Der Bildschirm "Installation Type" erscheint.

**[Fortsetzung folgt](#page-2-0)**

#### <span id="page-2-0"></span>**9 Klicken Sie auf [Install].**

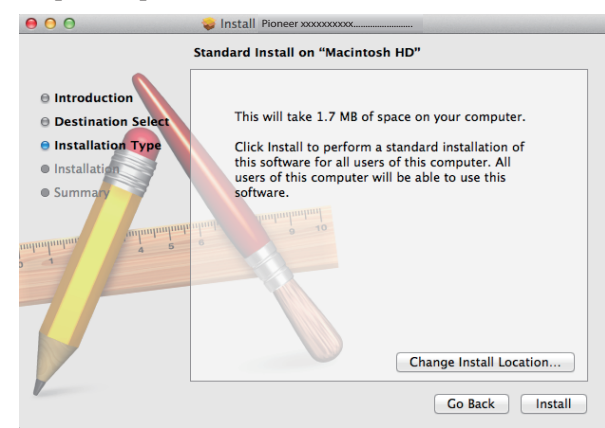

**10 Klicken Sie auf [Continue Installation].**

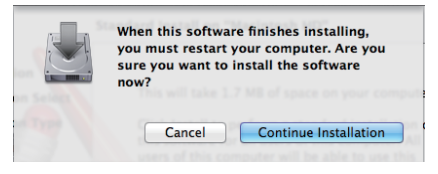

Daraufhin erscheint der nachstehend abgebildete Bildschirm; warten Sie, bis der in Schritt 11 abgebildete Bildschirm erscheint.

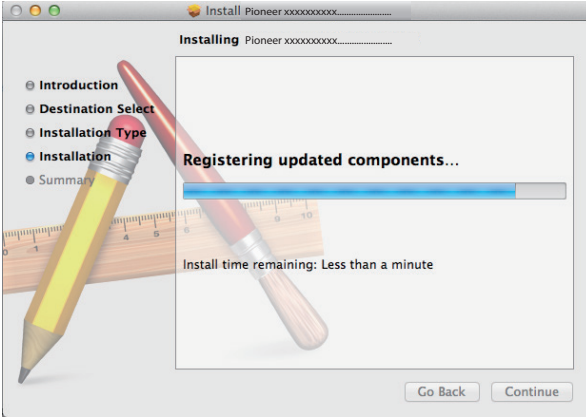

#### **11 Klicken Sie auf [Restart].**

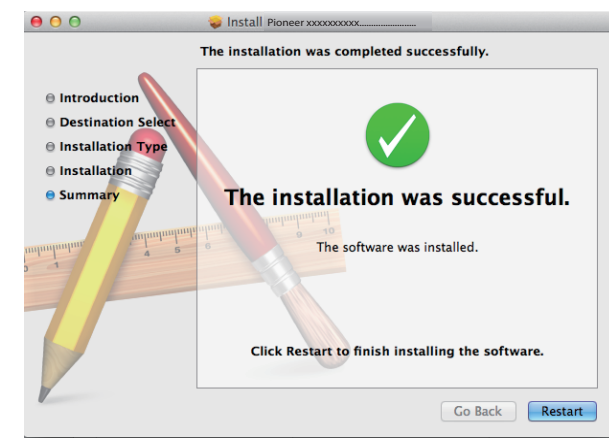

Damit ist die Installation des Treibers abgeschlossen.

### <span id="page-3-0"></span>**Deinstallieren des Treibers**

Um den Treiber nach der Installation zu deinstallieren (löschen), führen Sie das nachstehend beschriebene Verfahren am PC aus.

Der Treiber- und der Gerätename werden als "Pioneer xxxxxx" angezeigt. "xxxxxx" variiert je nach Produkt, wobei Daten wie die Produktmodellnummer verwendet werden.

1 Doppelklicken Sie auf "Pioneer xxxxxx Uninstall".

Daraufhin erscheint das Dialogfeld des Deinstallationsprogramms.

### *A* Hinweis

- Die Datei "Pioneer xxxxxx Uninstall" erscheint nach Doppelklicken auf "Pioneer xxxxxx.dmg". [\(Siehe Seite 2](#page-1-1).)
- **2 Klicken Sie auf [OK], um die Deinstallation auszuführen.**

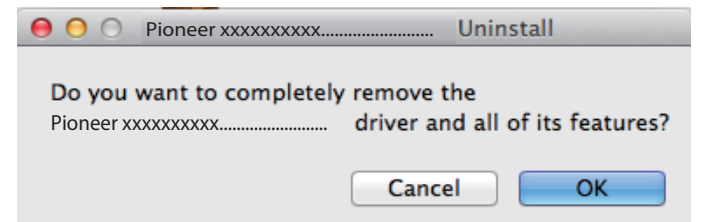

**3 Klicken Sie auf [OK], um die Deinstallation abzuschließen.**

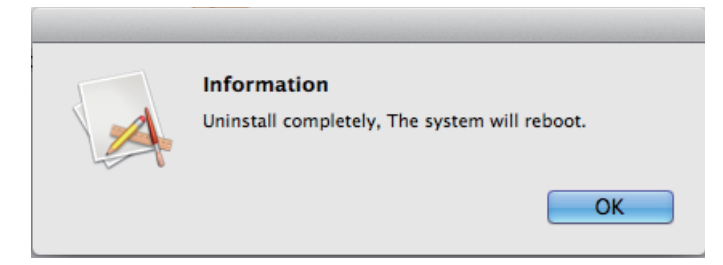

Die Treiber-Software wird deinstalliert.

### <span id="page-4-0"></span>**Störungsbeseitigung**

Der Treiber- und der Gerätename werden als "Pioneer xxxxxx" angezeigt. "xxxxxx" variiert je nach Produkt, wobei Daten wie die Produktmodellnummer verwendet werden.

### **1. Kein Ton**

Während das mit dem Anschluss **USB-B** ausgestattete Gerät ausgeschaltet oder der Anschluss **USB-B** momentan nicht als Signalquelle gewählt ist, darf das Musikplayer-Programm des PC nicht gestartet werden.

Schalten Sie den Eingang auf den Anschluss **USB-B** um, bevor Sie das Musikplayer-Programm des PC starten.

Informationen zu den Namen der vom Anschluss **USB-B** unterstützten Eingänge finden Sie in der Bedienungsanleitung dieses Gerätes.

- **1 Klicken Sie auf [Systempräferenzen…]**  $\Rightarrow$  **[Ton (Sound)].**
- **2 Öffnen Sie das Register [Ausgabe (Output)], und wählen Sie dann [Pioneer xxxxxx] unter [Ein Gerät für Tonausgabe wählen (Select a device for sound output)].**

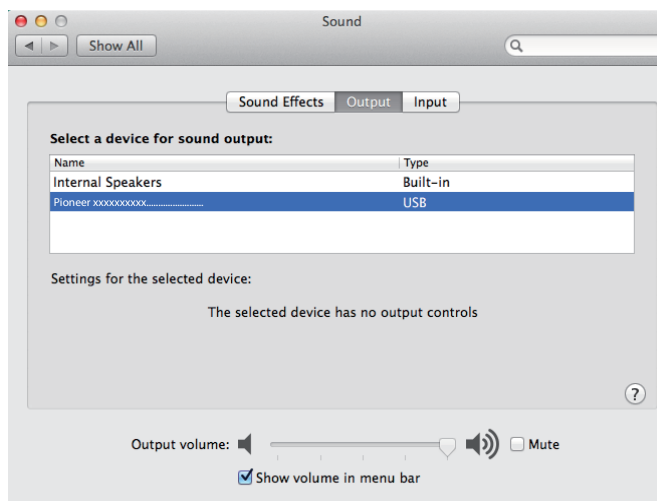

Falls [Pioneer xxxxxx] nicht angezeigt wird, prüfen Sie nach, dass der Anschluss **USB-B** als Signalquelle gewählt ist. Trennen Sie dann entweder das Kabel ab und schließen Sie es erneut an, oder schalten Sie das Gerät einmal aus und dann wieder ein; danach sollte [Pioneer xxxxxx] in der Liste erscheinen.

**Ende des Bedienungsverfahrens**

### **2. Deaktivieren der Tonausgabe des Betriebssystems**

Unter den Standardeinstellungen des Betriebssystems können Betriebsvorgänge am PC von Audiosignalen und Pieptönen begleitet werden, die über die an dieses Gerät angeschlossenen Lautsprecher wiedergegeben werden. Wenn derartige Betriebsgeräusche nicht wiedergegeben werden sollen, gehen Sie wie nachstehend beschrieben vor:

- **1 Klicken Sie auf [Systempräferenzen...]**  $\Rightarrow$  **[Ton (Sound)].**
- **2 Klicken Sie auf das Register [Klangeffekte (Sound Effects)], und klicken Sie unter [Gewähltes Tonausgabegerät (Selected sound output device)] auf [Eingebaute Lautsprecher (Internal Speakers)].**

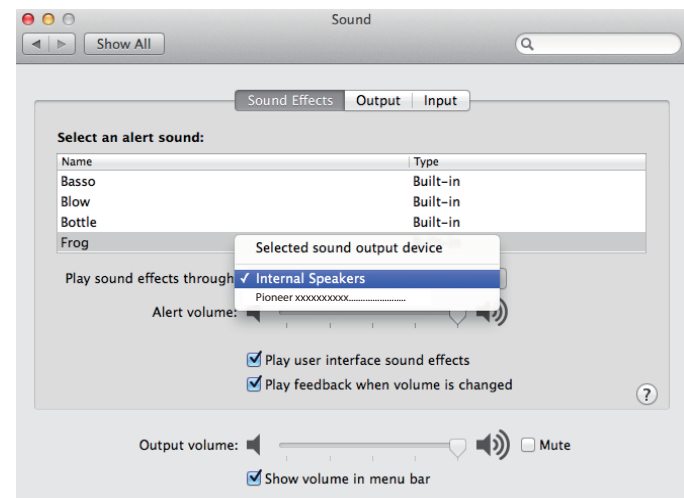

**3 Öffnen Sie das Register [Ausgabe (Output)], und klicken Sie dann unter [Ein Gerät für Tonausgabe wählen (Select a device for sound output)] auf [Pioneer xxxxxx].**

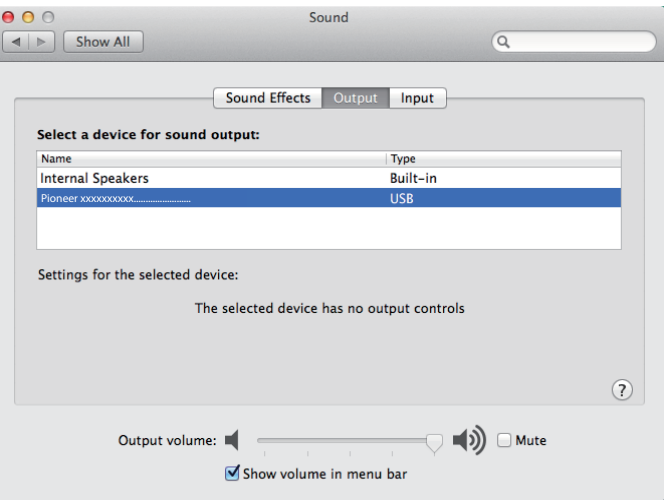

### **3. Einstellen der Abtastfrequenz für die Ausgabe von Audiodaten vom PC**

Indem die Abtastfrequenz der Wiedergabedateien mit der Übertragungs-Abtastfrequenz synchronisiert wird, kann der Klang übertragen werden, ohne dass eine Frequenzwandlung erforderlich ist.

1 **Klicken Sie auf [Finder]**  $\Rightarrow$  **[Anwendungen (Applications)]**  $\Rightarrow$ **[Dienstprogramme (Utilities)]** a **[Audio MIDI-Setup].**

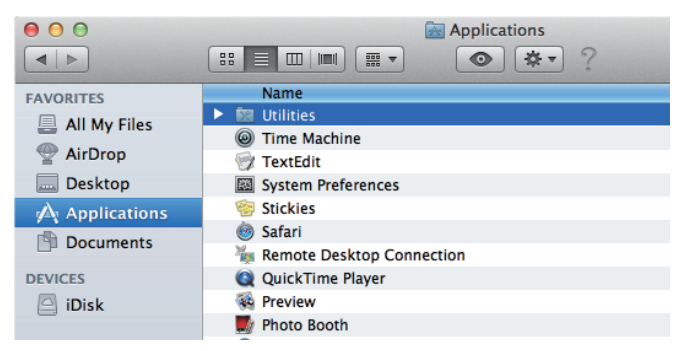

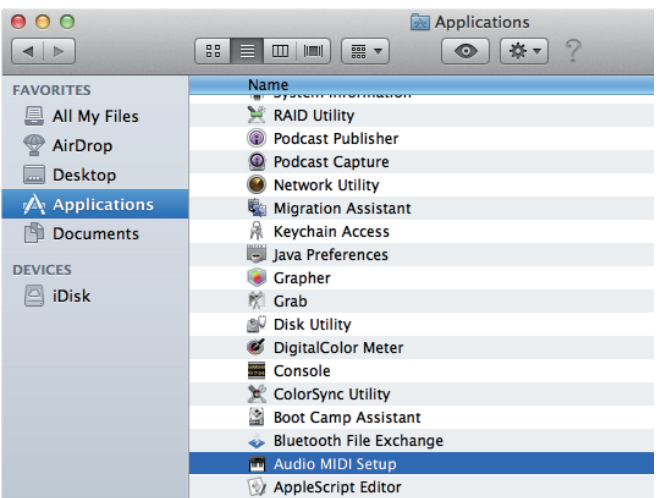

- **2 Wählen Sie [Pioneer xxxxxx].**
- **3 Wählen Sie die Bitrate und die Abtastfrequenz für die gewünschte Audiodatei.**

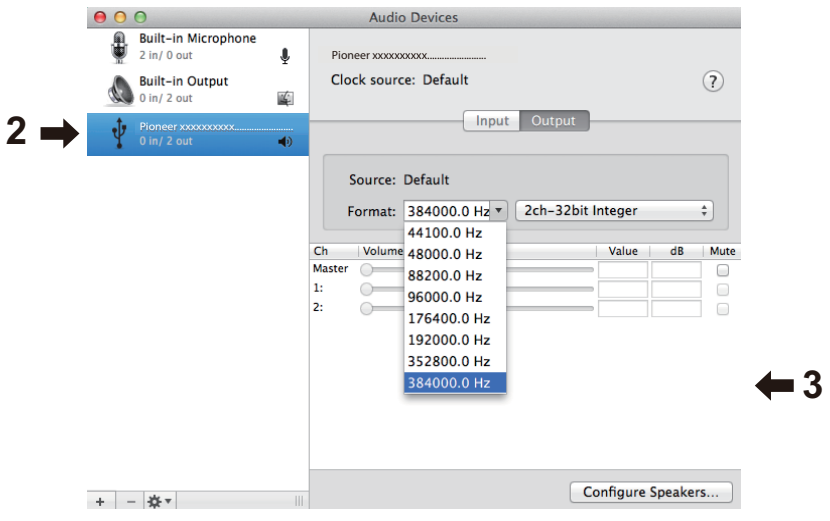